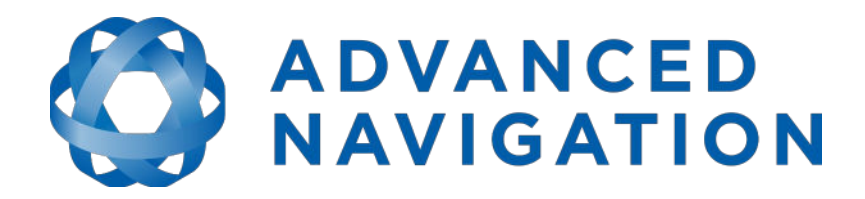

# **Kinematica Reference Manual**

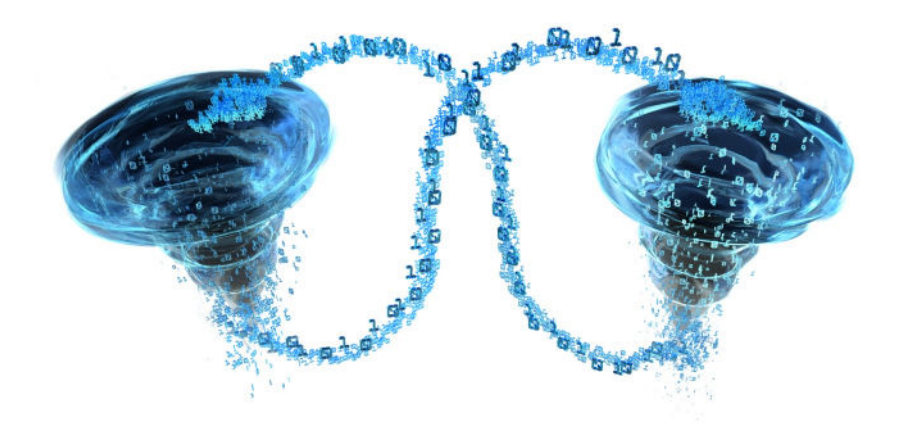

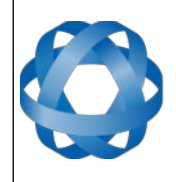

**ADVANCED<br>NAVIGATION** 

Version 2.0 29/11/2022

# **Table of Contents**

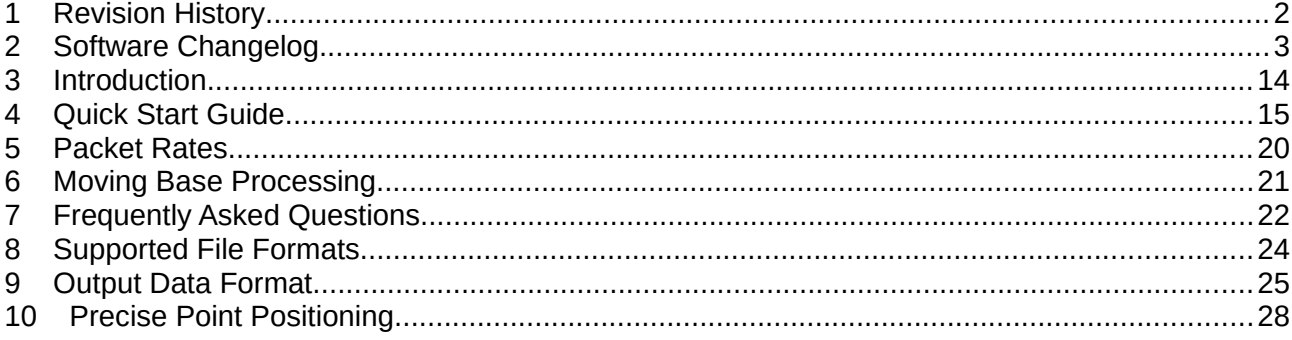

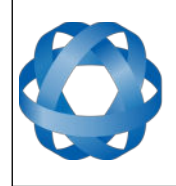

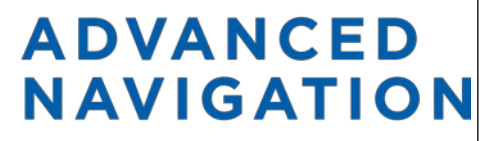

**Kinematica Reference Manual** Page 2 of [31](#page-31-0)

> Version 2.0 29/11/2022

## <span id="page-2-0"></span>**1 Revision History**

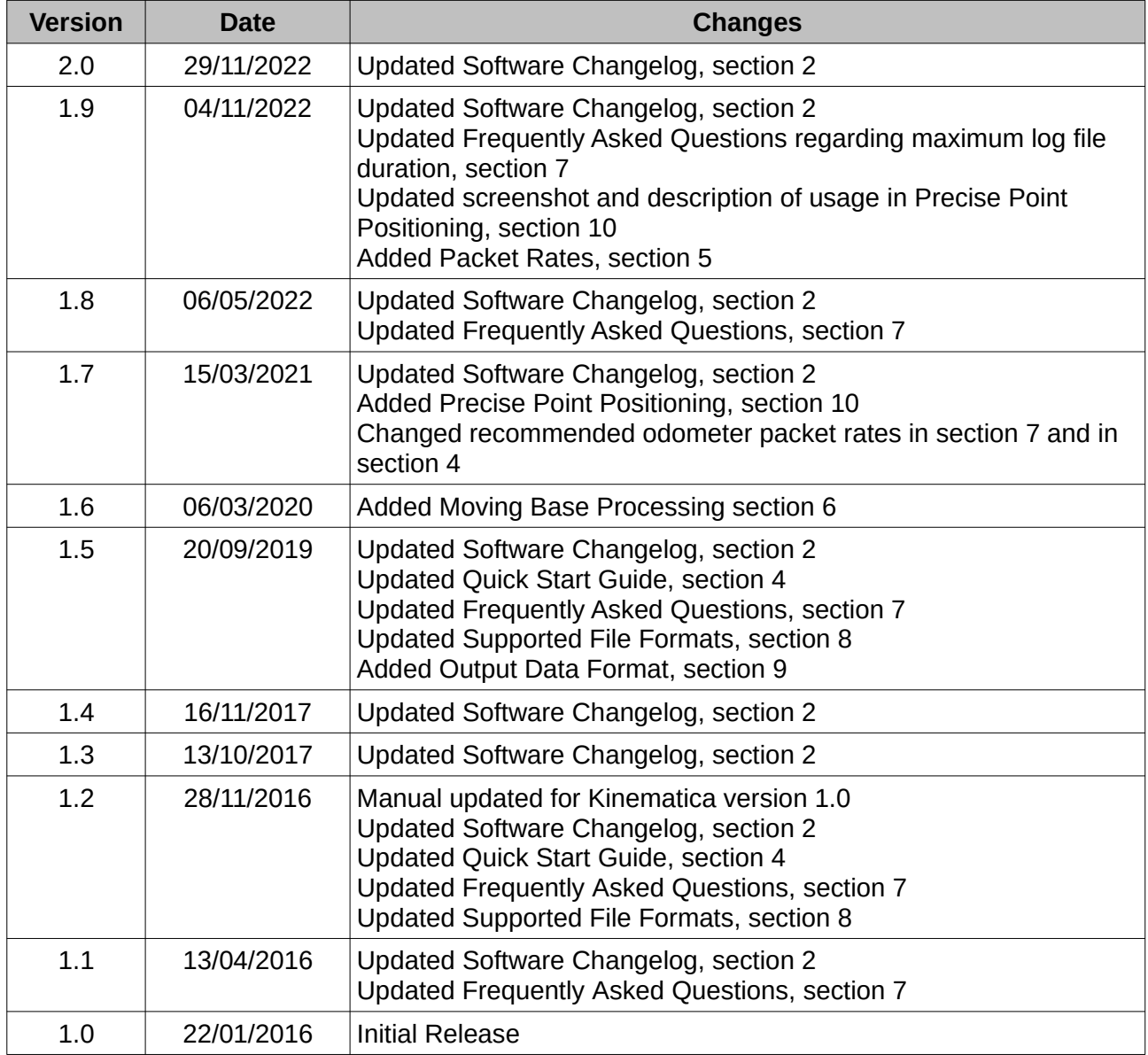

*Table 1: Revision history*

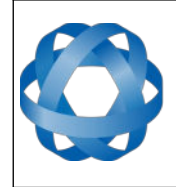

**Kinematica Reference Manual** Page 3 of [31](#page-31-0)

> Version 2.0 29/11/2022

# <span id="page-3-0"></span>**2 Software Changelog**

**ADVANCED<br>NAVIGATION** 

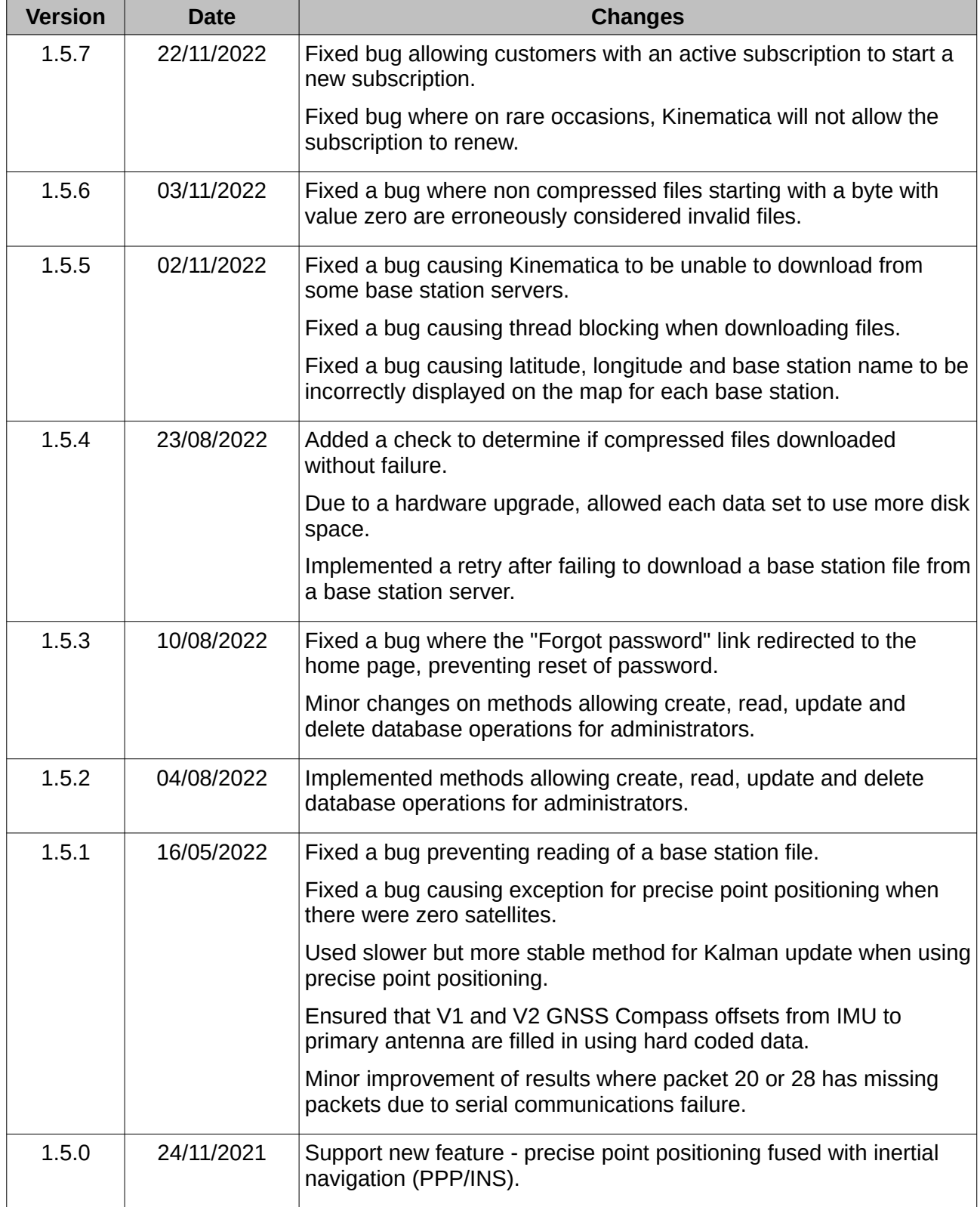

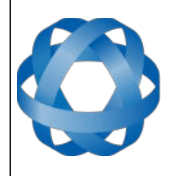

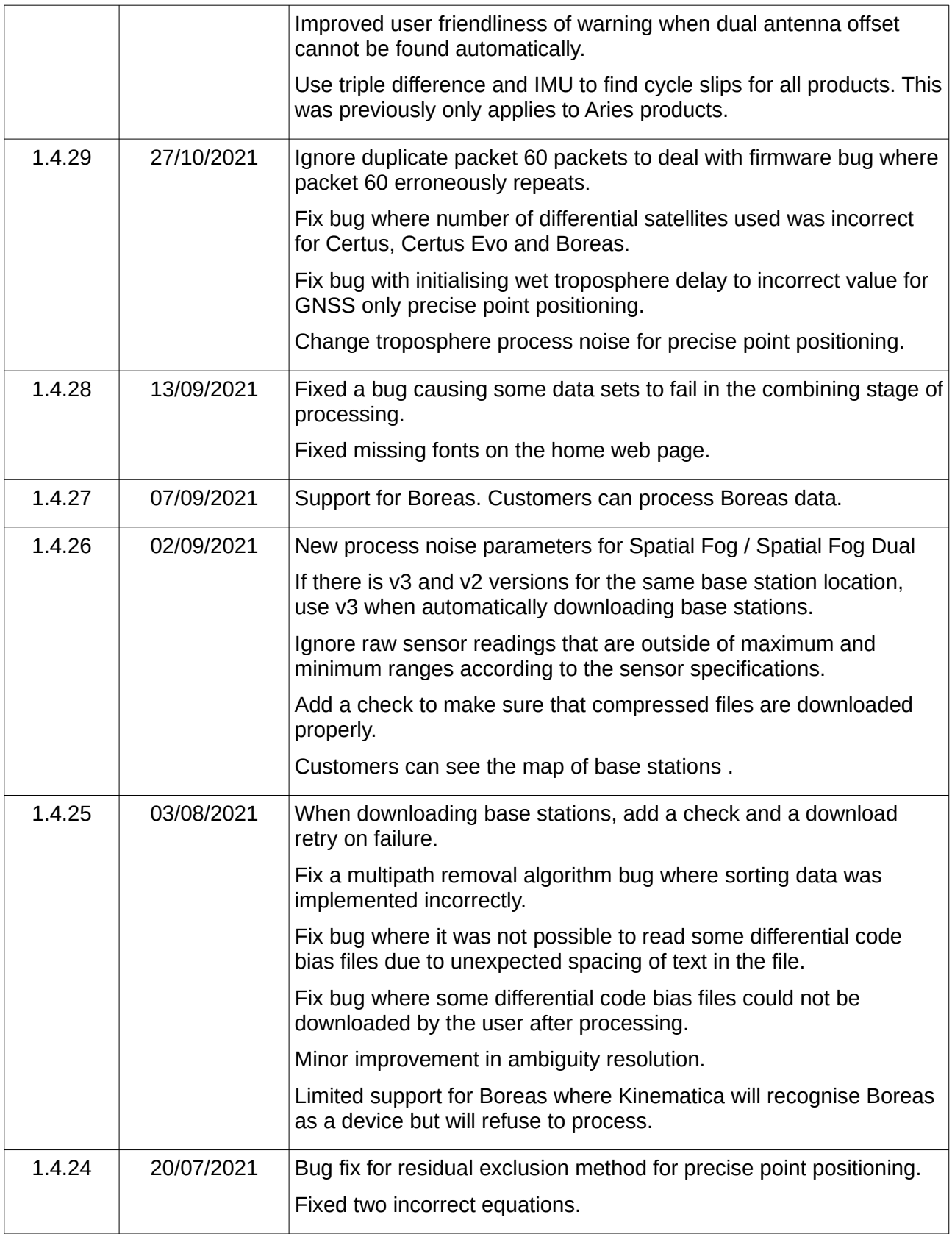

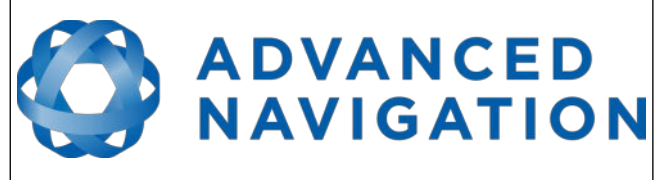

**Kinematica Reference Manual** Page 5 of [31](#page-31-0)

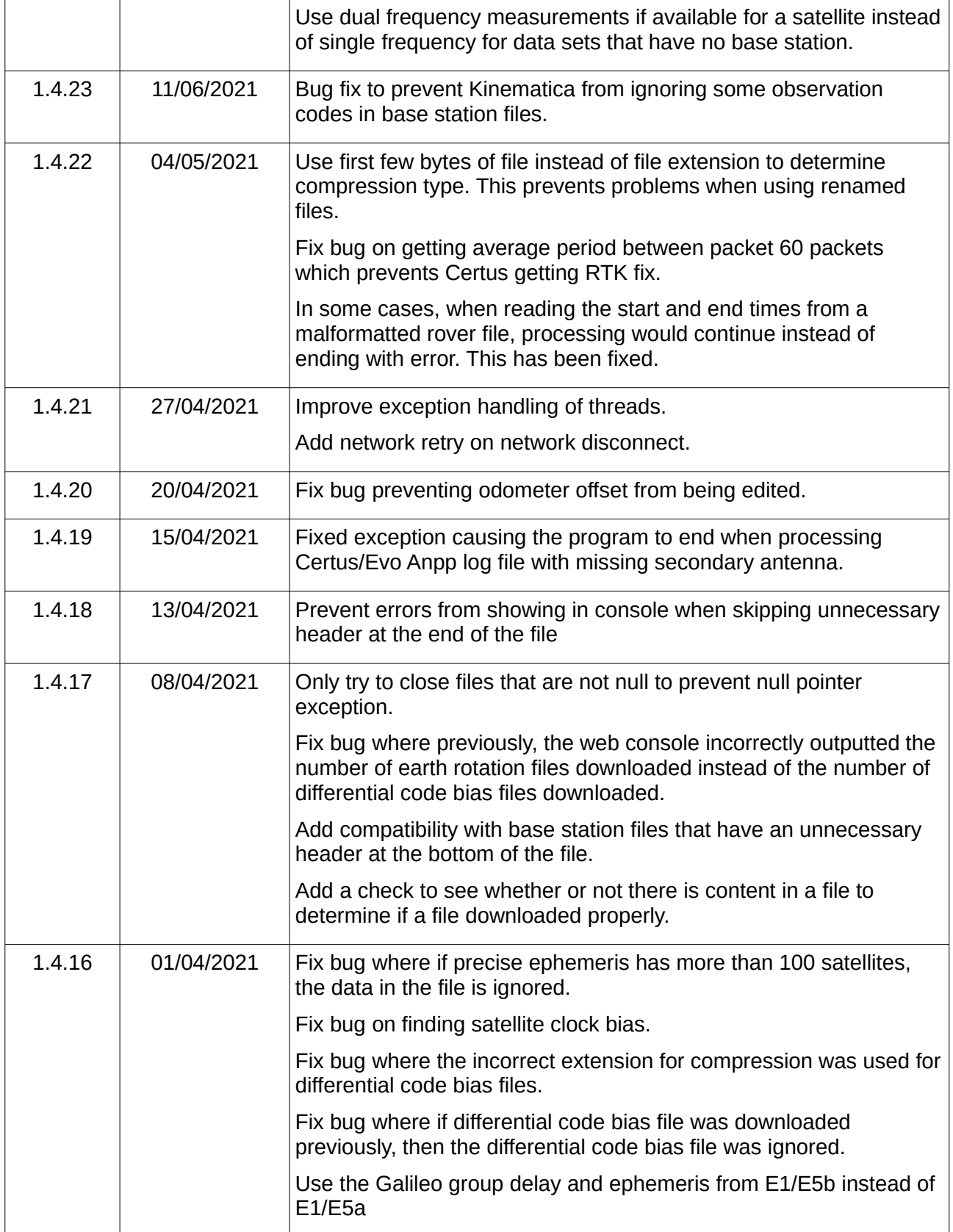

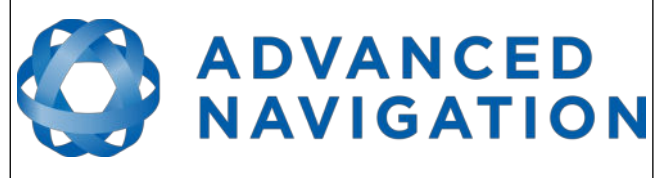

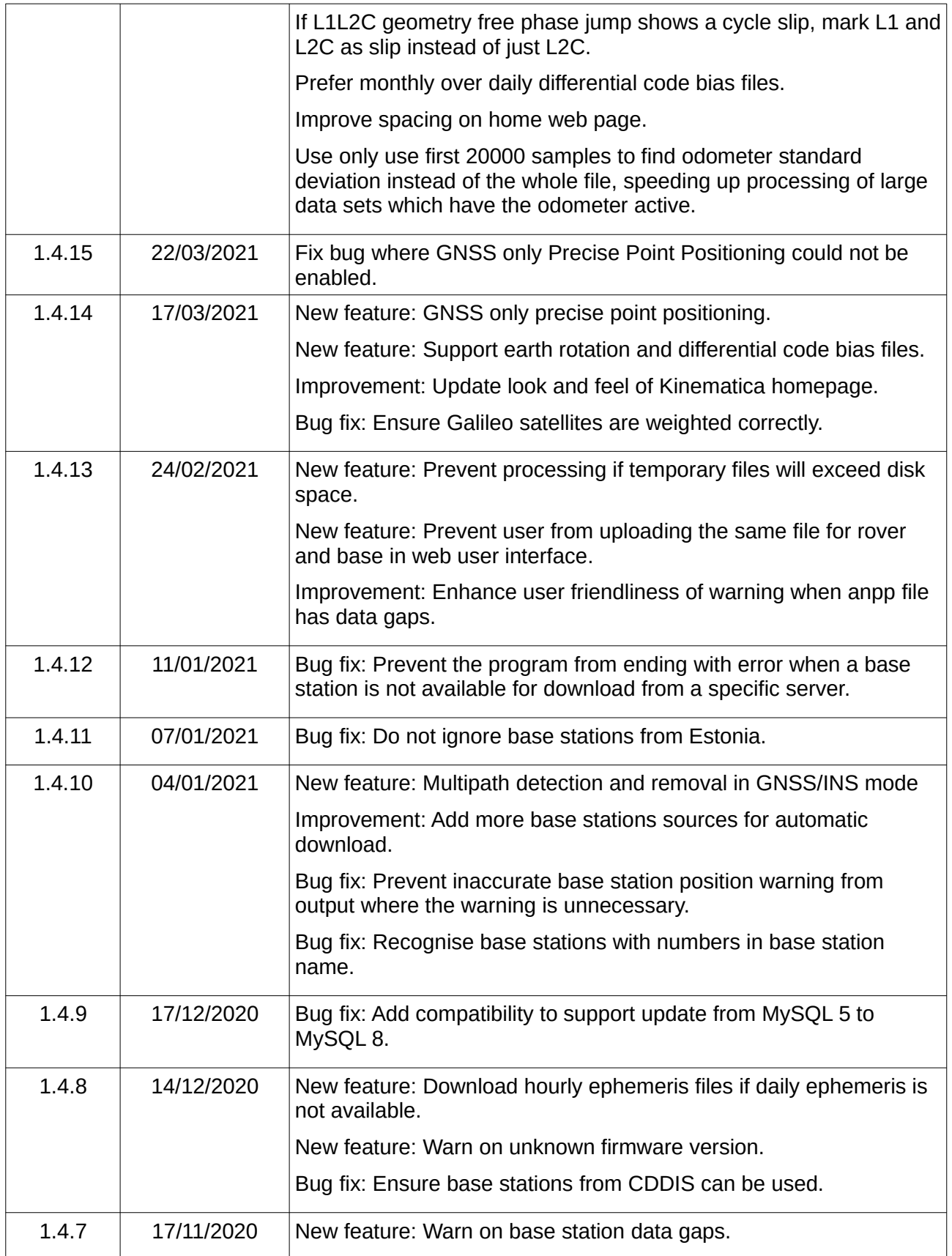

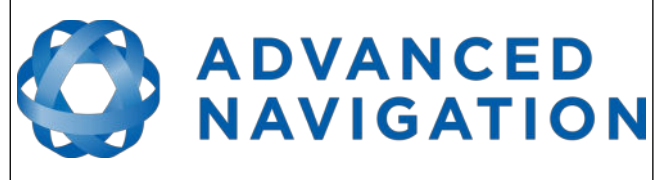

**Kinematica Reference Manual** Page 7 of [31](#page-31-0)

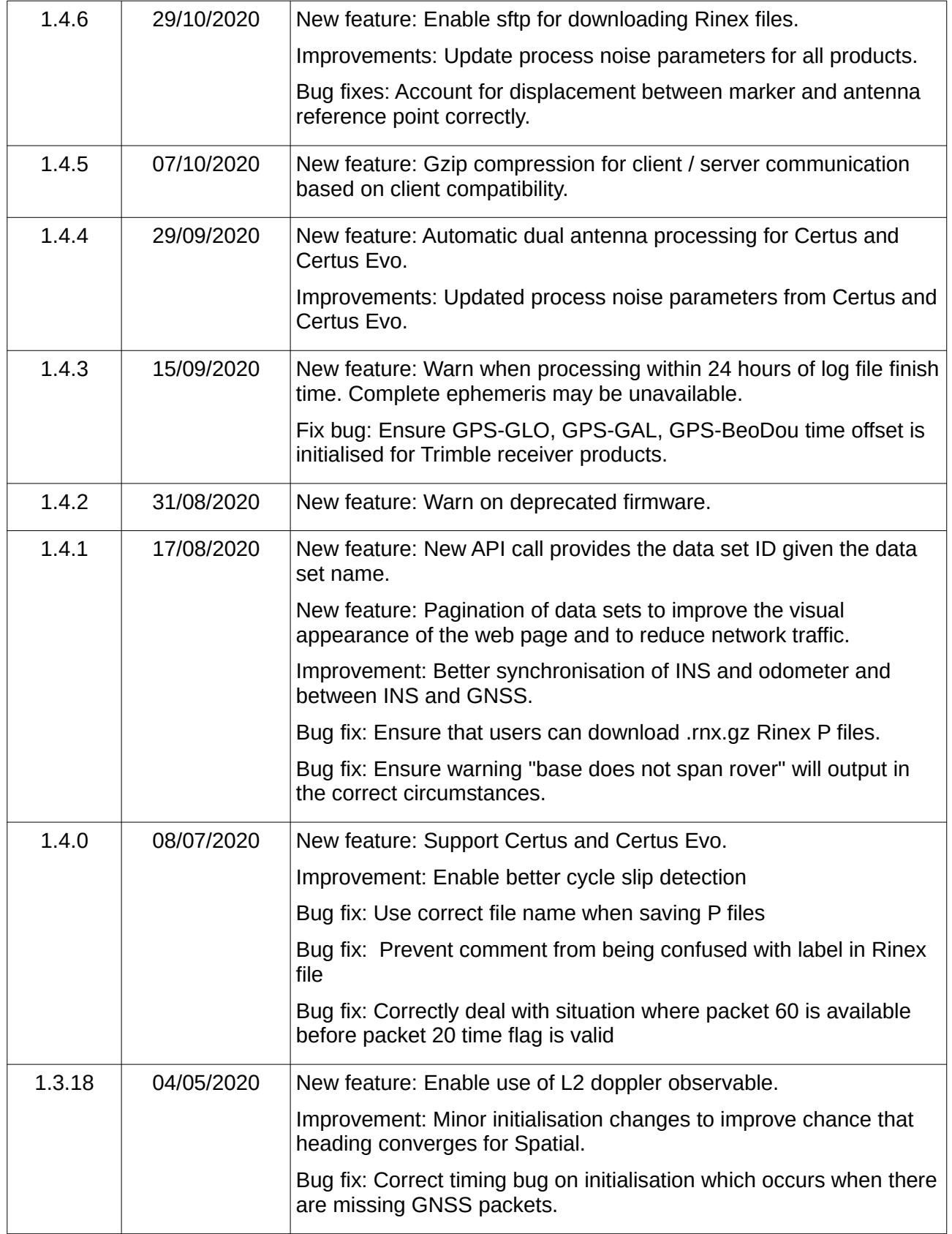

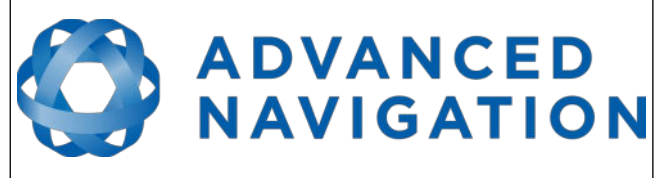

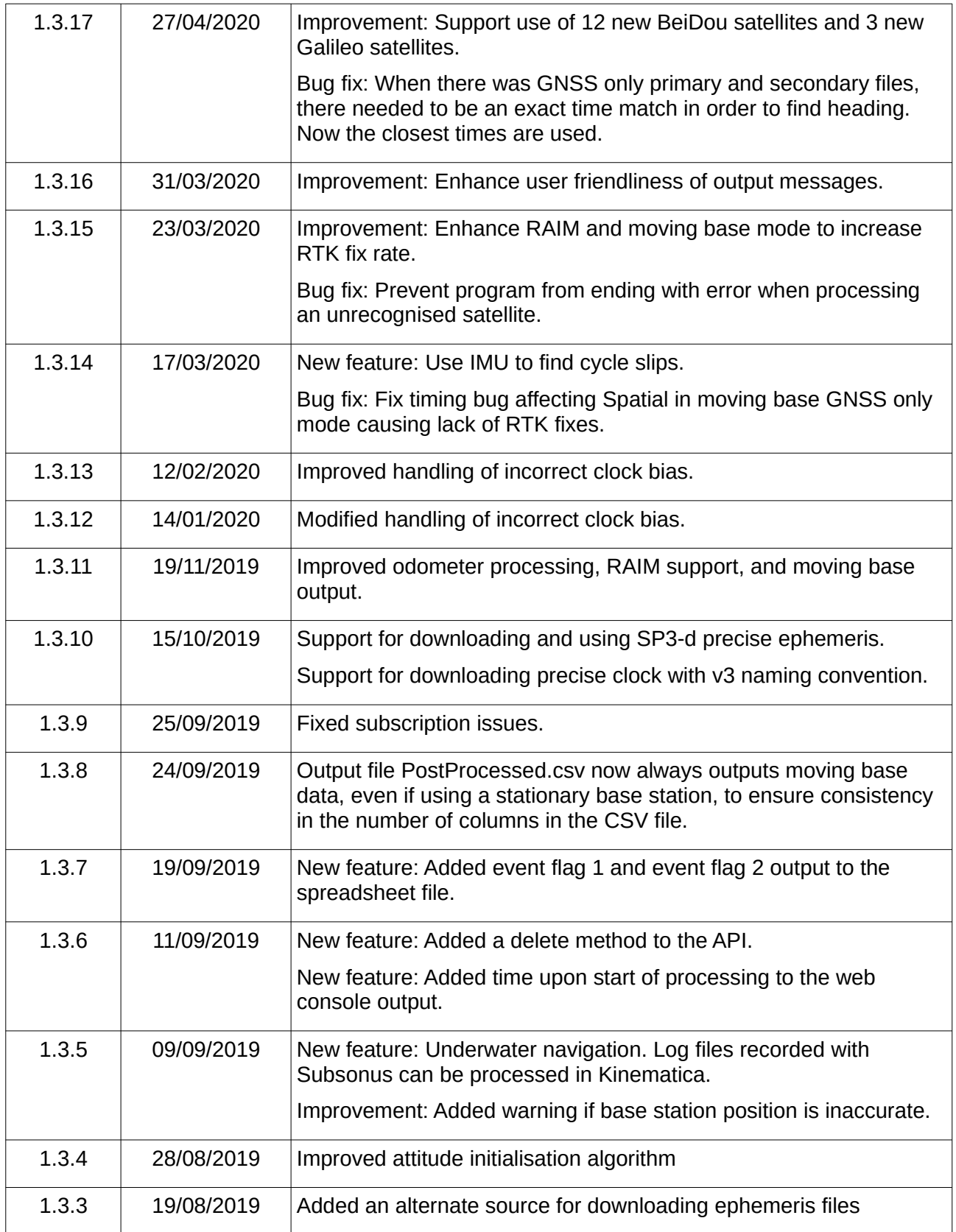

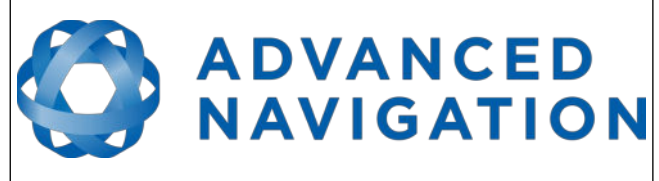

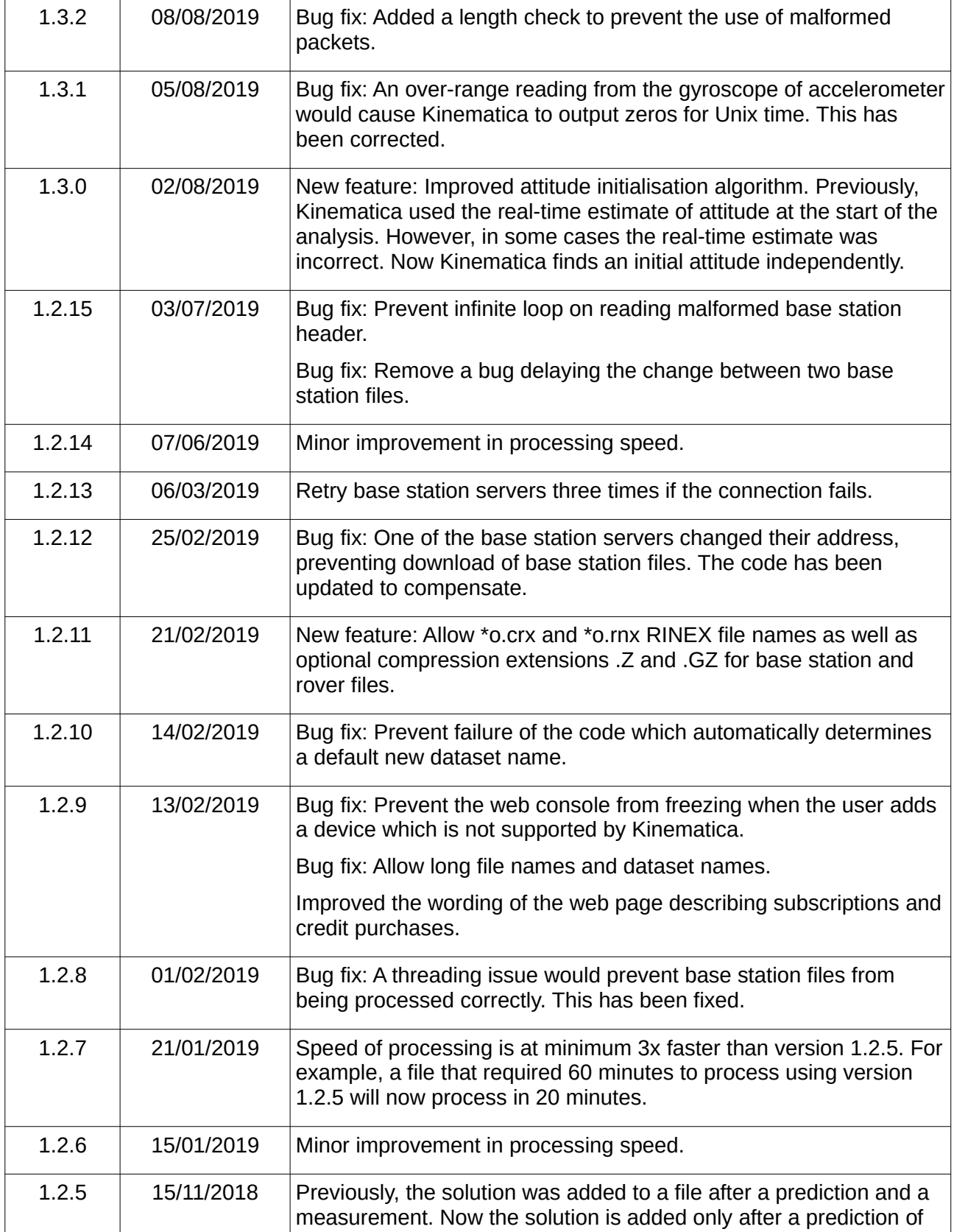

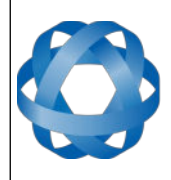

ADVANCED<br>MAVIGATION

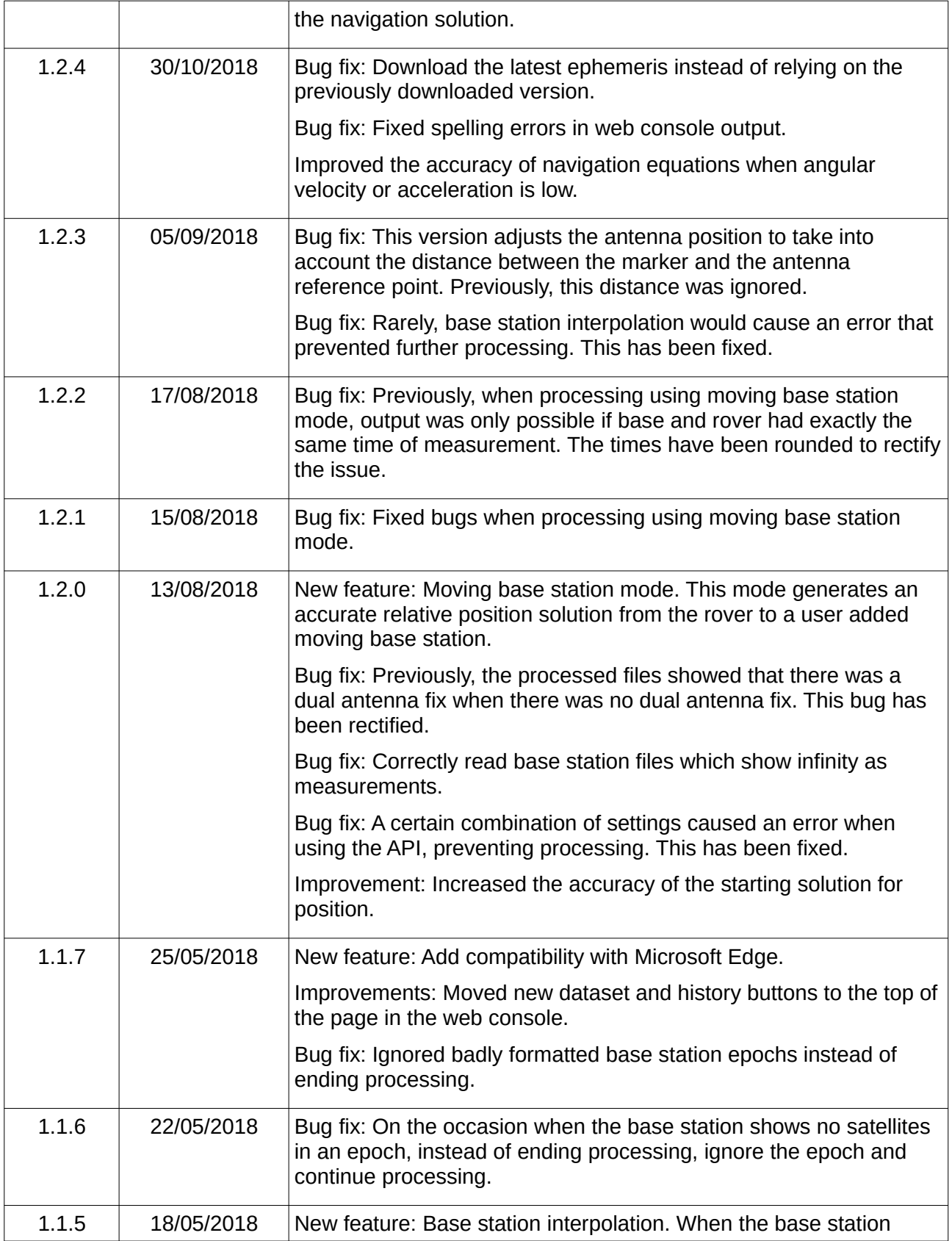

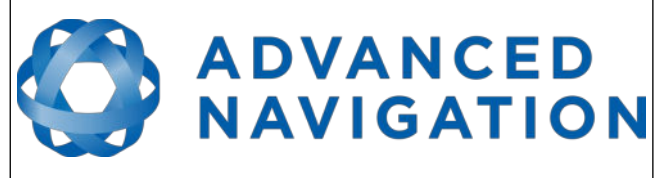

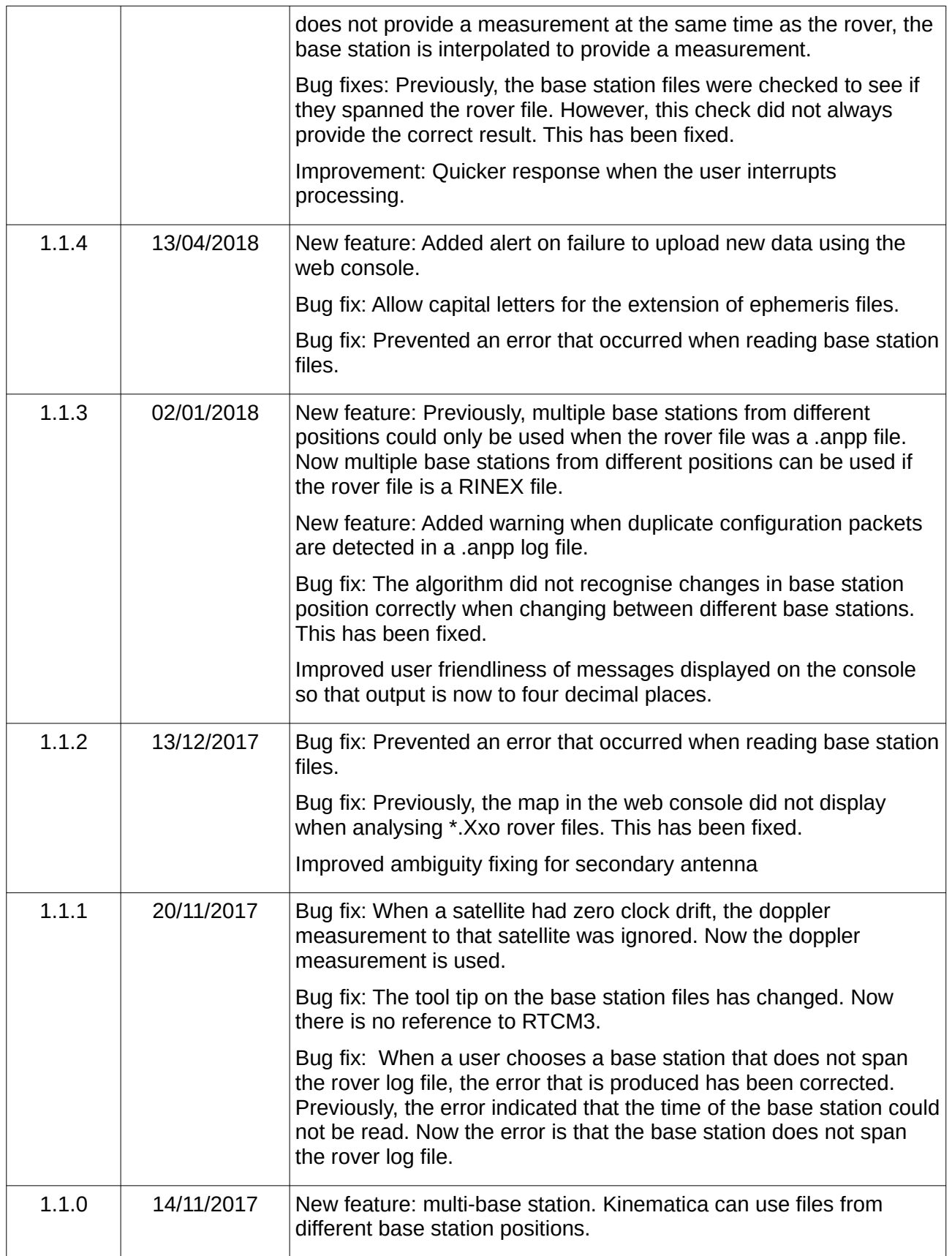

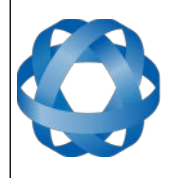

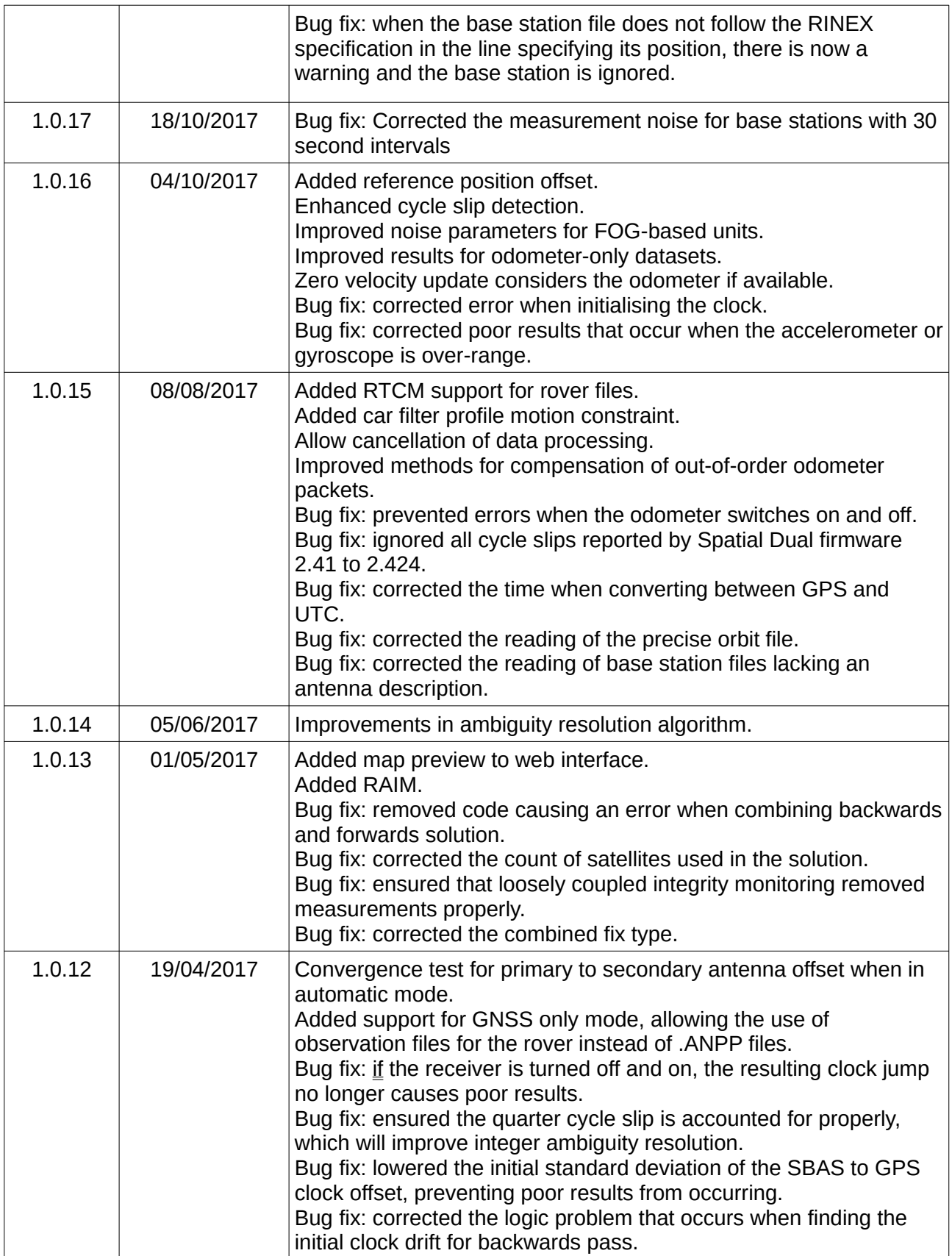

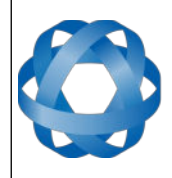

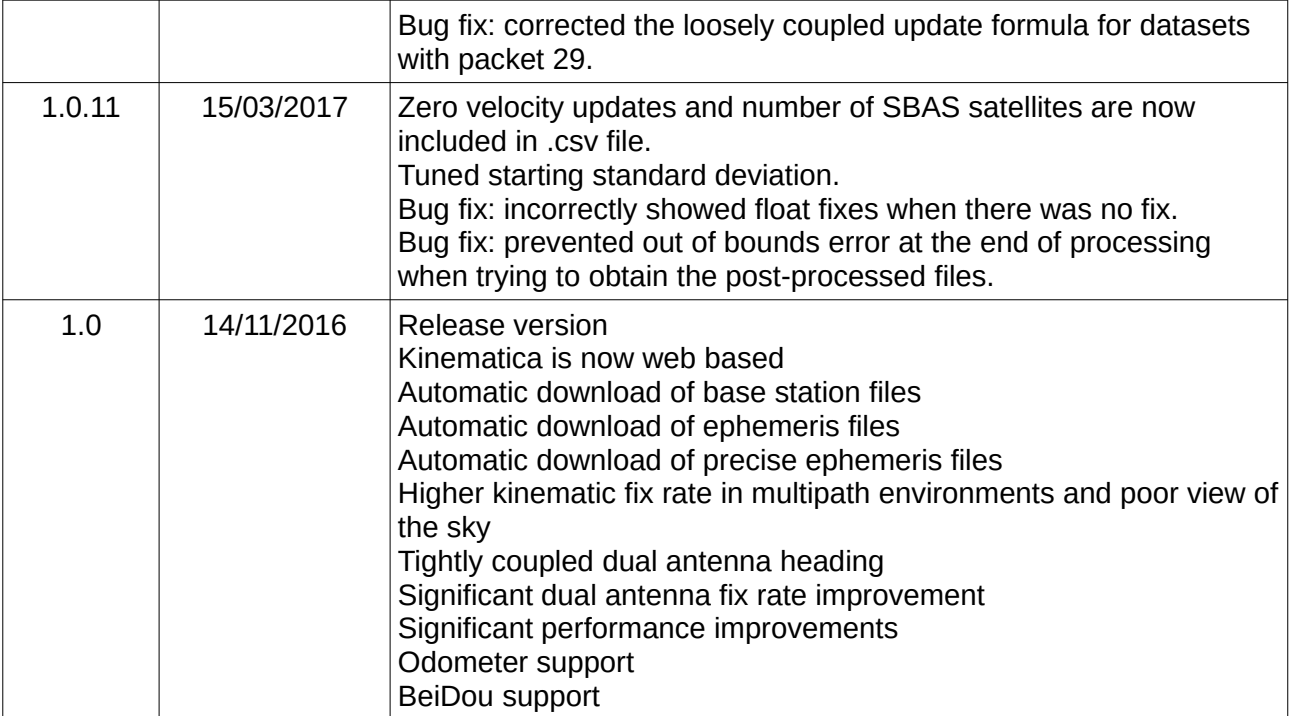

*Table 2: Software Changelog*

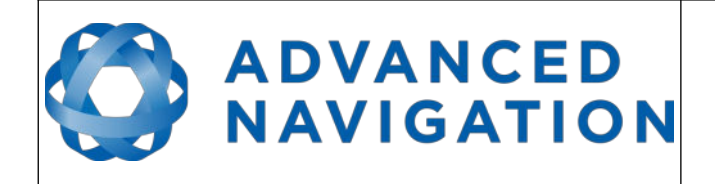

#### <span id="page-14-0"></span>**3 Introduction**

Kinematica is easy to use web based GNSS/INS post processing software that allows users to process raw GNSS and inertial data after collection and achieve higher accuracy results than is possible in real time. Kinematica supports all of Advanced Navigation's GNSS/INS products, is packed with features and provides market leading performance.

If you experience issues using this software please contact  $\frac{support@advanced}$  navigation.com. Please include any log files that caused the issue.

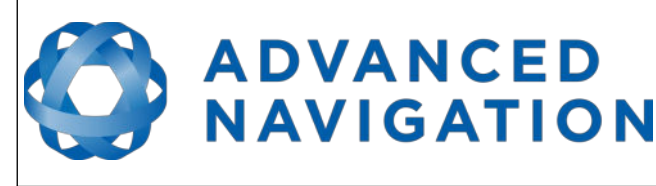

#### **4 Quick Start Guide**

- <span id="page-15-0"></span>1. Connect to your device using the Spatial Manager application.
- 2. Ensure your GNSS antenna offset and any alignment offset has been entered as per the device Reference Manual installation instructions for your Spatial device.
- 3. Open the Baud Rates dialogue under the Configuration menu and set the primary port baud rate to 1,000,000.
- 4. If you are using Windows, you need to adjust the latency time setting to 1 ms for the serial port as shown in [Illustration 1](#page-15-2). This is done using the Windows Device Manager. Right click on the COM port and select Properties. This step is critical or data corruption will occur.

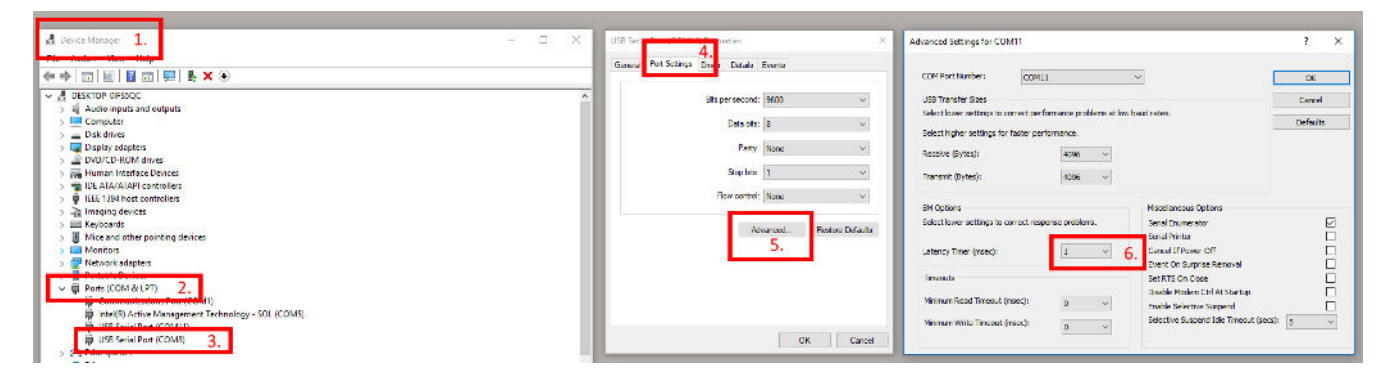

*Illustration 1: Screenshot of latency time settings*

<span id="page-15-2"></span>5. In Spatial Manager open the Packet Rates dialogue under the Configuration menu and set up the packets as shown in [Illustration 2.](#page-15-1) Packet 20 (system state) needs to be set as fast or faster than the next fastest packet.

<span id="page-15-1"></span>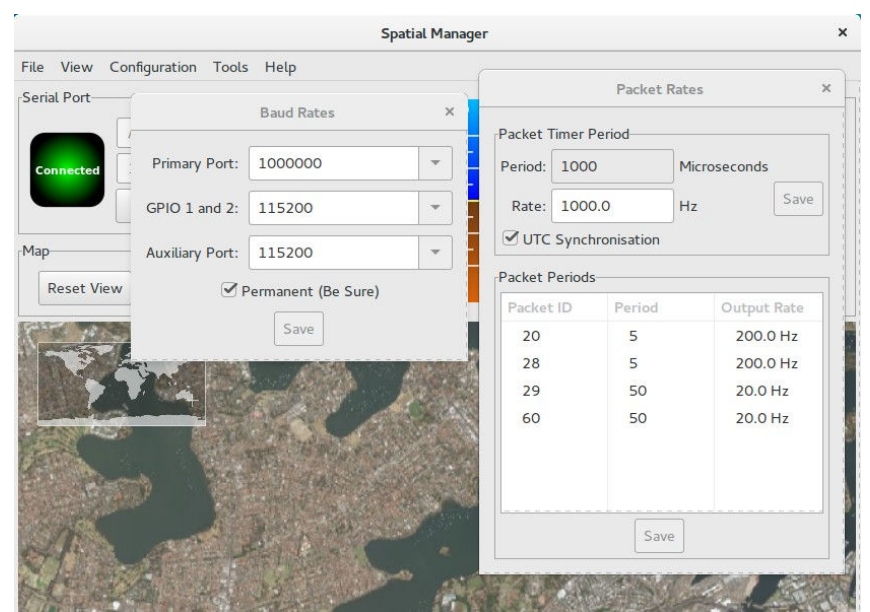

*Illustration 2: Spatial device post processing configuration*

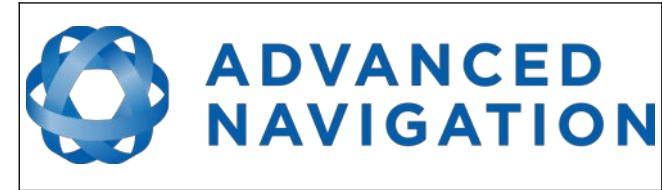

- 6. If you are using an odometer input for a car, please add packet #51. This packet should be set to 10 Hz if using the OBDII interface and to the default output rate of the wheel speed sensor otherwise.
- 7. Power cycle the system and then record an \*.anpp log file using Spatial Manager of the track you want to post-process.
- 8. Go the Kinematica website at the link below and register an account. New accounts receive a free trial period to process 15 minutes worth of data.

[www.advancednavigation.com.au/kinematica](http://www.advancednavigation.com.au/kinematica)

9. Click on Datasets from the menu to navigate to the Datasets page.

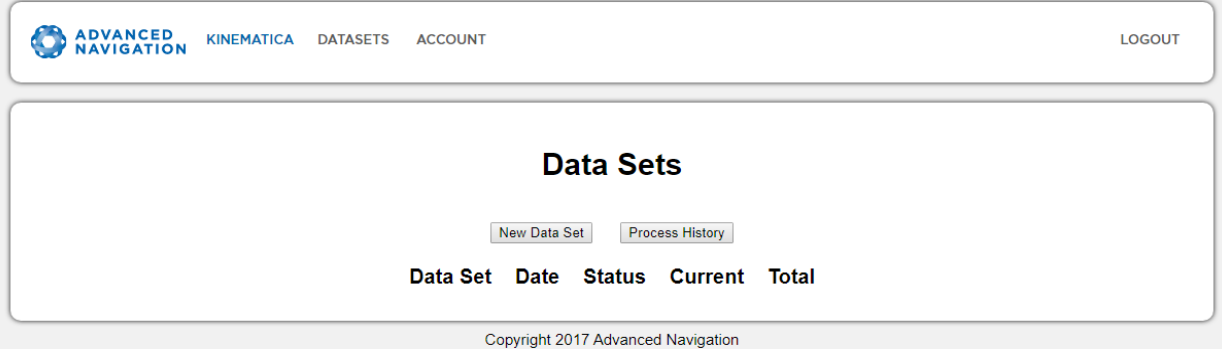

*Illustration 3: Screenshot of Datasets page*

10. Click New Dataset and then choose your rover ANPP or RINEX log file. Then click Create to upload the log file and proceed to the next step.

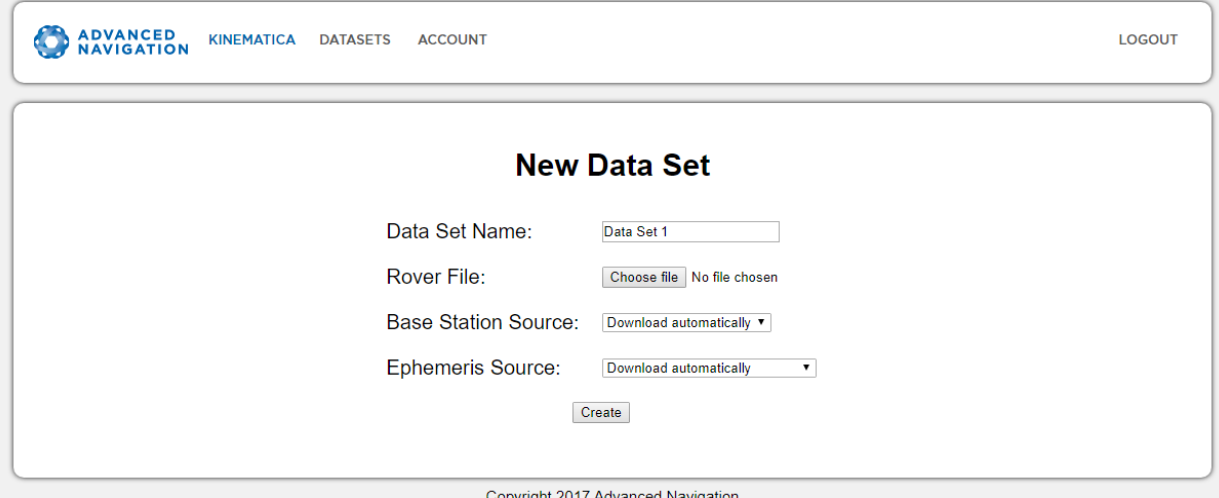

*Illustration 4: Screenshot of New Dataset page*

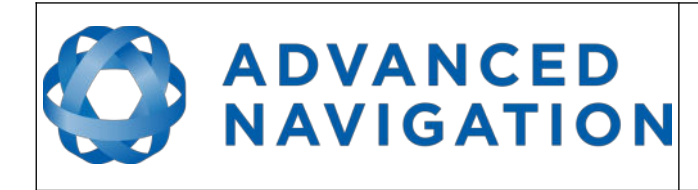

11. The next page allows you to edit the configuration before processing. Normally no changes are required here and you can begin processing by clicking the Process button.

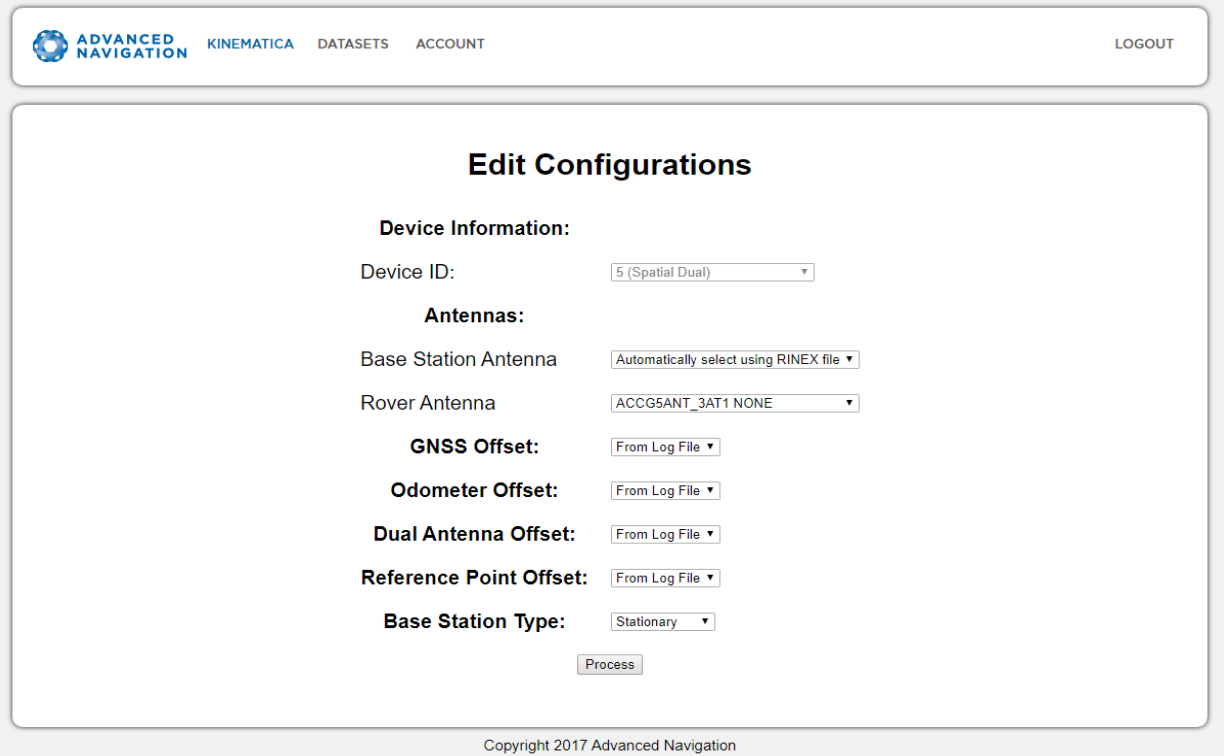

*Illustration 5: Screenshot of Edit Configuration page*

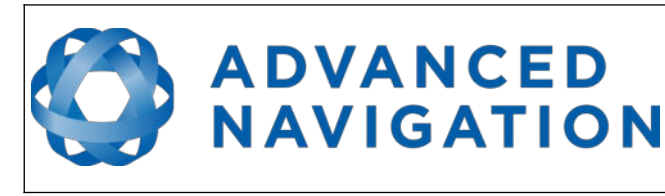

12. Kinematica will proceed to download any files required and process the log file. Large log files may take some time to process. You can leave the site and return later to collect the processed output files. Click the Email Me box if you would like to be notified when processing is complete.

During and after processing, any warnings or errors will be displayed in the terminal. The Output selection box allows you to choose the level of detail of the output messages from the processing engine. Once processing is complete you can click on the View Files button to access the processed output files.

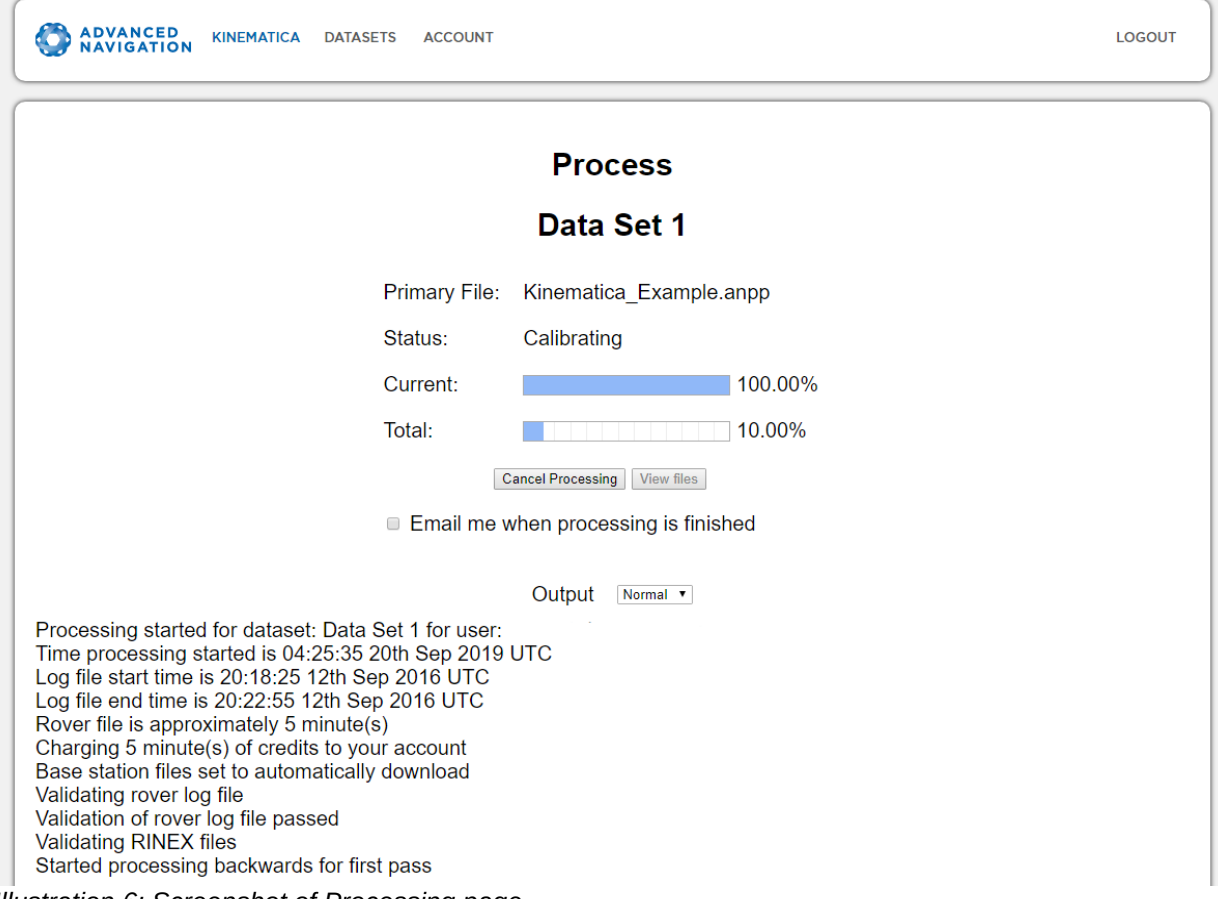

*Illustration 6: Screenshot of Processing page*

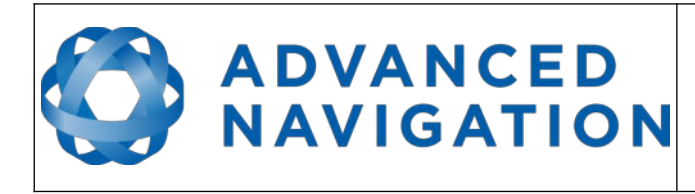

- 13. The View Files page allows you to view a satellite display of the processed path and the location of any base station used, and download the resulting processed data. It also provides access to any files automatically downloaded for use in the processing. The output files available are:
	- PostProcessed.csv.zip (zipped comma separated values)
	- PostProcessed.gpx.zip (zipped GPX for playback of track in Google Earth)
	- PostProcessed.kmz (for detailed information in Google Earth)
	- ProcessLog.csv (for the detailed processing log)

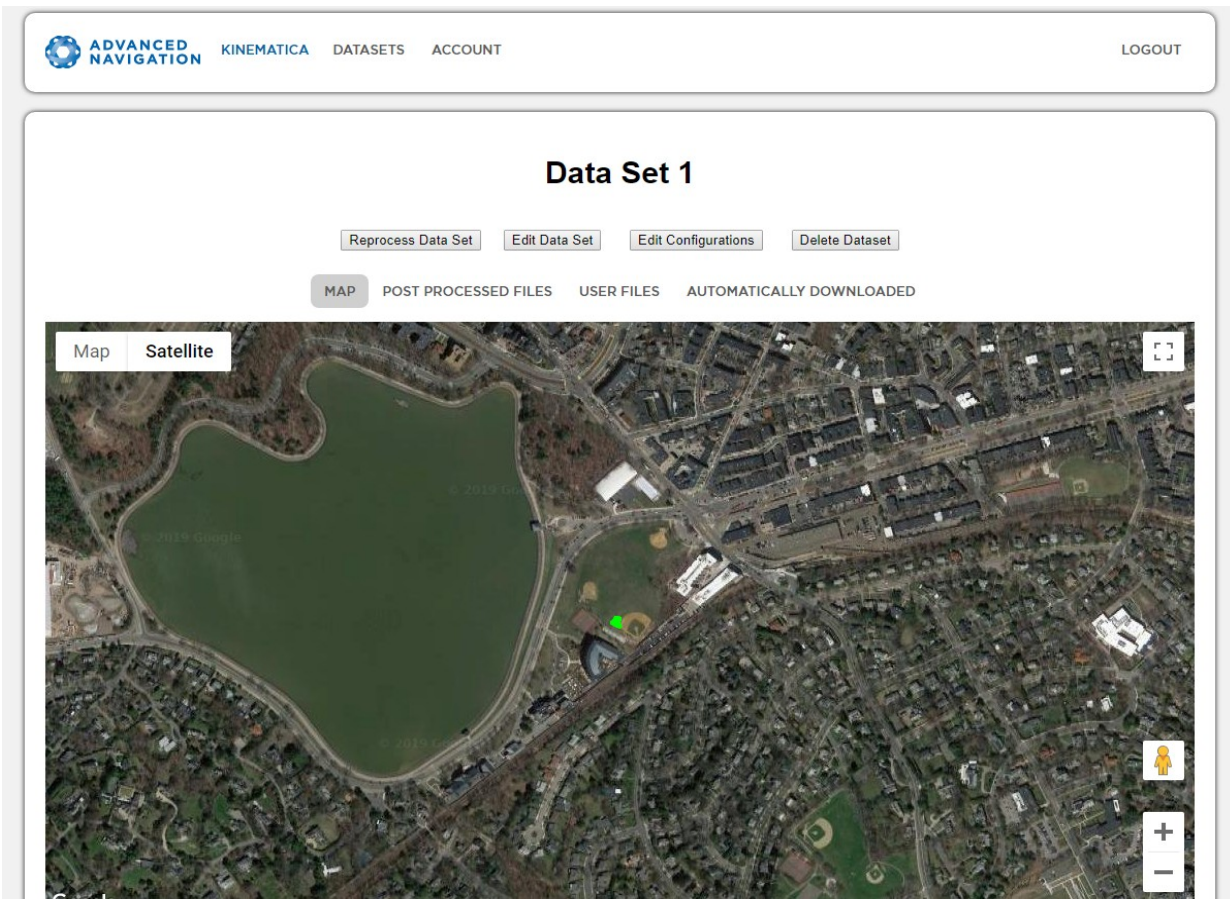

*Illustration 7: Screenshot of View Files page*

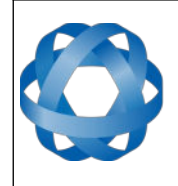

#### <span id="page-20-0"></span>**5 Packet Rates**

The following packets and rates should be set prior to logging data:

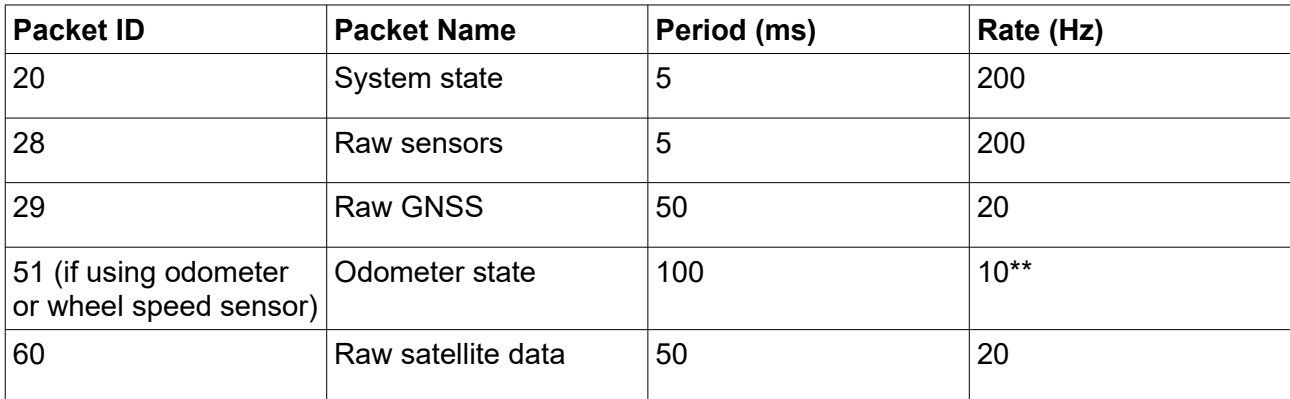

\*\* Set to 10 Hz if using an OBDII Odometer and to the default output rate of the wheel speed sensor otherwise.

Please start a new log file after making any configuration changes.

Notice that Packet 20 system state needs to be set as fast or faster than the next fastest packet.

You will likely have to increase your Primary Port baud rate. Please see the Quick Start Guide, section [4.](#page-15-0)

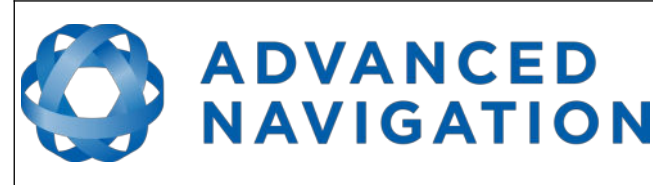

#### <span id="page-21-0"></span>**6 Moving Base Processing**

Most Kinematica processing involves using a base station that is located in a known, fixed position. For certain applications however it is not necessary to know the absolute position of a vehicle, but just the position relative to another point, and this point may not always be stationary. Kinematica can accurately determine this relative distance using what we refer to as Moving Base Processing.

For Moving Base Processing you have to provide an ANPP or RINEX file for your rover, as usual, plus a RINEX file for the base station.

Please note: the output will always be the distance between the rover antenna location, and the base antenna location, but when using an ANPP rover file, it is still very important that the INS-to-GNSS antenna offset is correctly entered in the INS.

The Moving Base Processing output is contained in the following fields of the PostProcessed.CSV file:

- Base to Rover North
- Base to Rover East
- Base to Rover Down
- Base to Rover North SD
- Base to Rover East SD
- Base to Rover Down SD
- Moving Base Fix Type

When evaluating the output data, you should consider any data that does not have a Moving Base Fix Type = 7 as inaccurate and probably invalid – this is usually transient due to environmental effects that do not allow for the integer ambiguities to be resolved.

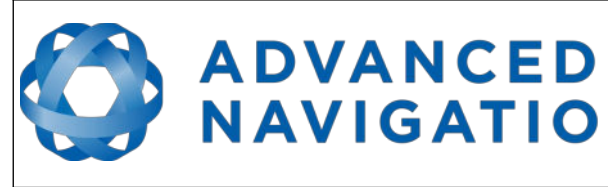

#### **7 Frequently Asked Questions**

**NAVIGATION** 

- <span id="page-22-0"></span>• What is an anpp log file?
	- An anpp log file is a binary log file of the data coming out of the Spatial INS device. If using the Spatial Manager application, this log file is created automatically. The actual data that is output and the output rate can be set using Spatial Manager.
- Where is the configuration?
	- If using an anpp log file from an Advanced Navigation device, Kinematica's configuration is fully automated and there is no configuration that needs to be set by the user. The only configuration is the antenna selection. Kinematica reads the device type from the anpp log file and adjusts its settings specifically for that device. In addition it reads the alignment offsets and antenna offsets from the \*.anpp log file so it is important these are set correctly in the device.
- Can Kinematica be used with non-Advanced Navigation systems?
	- You can use Kinematica with non-Advanced Navigation systems if they are able to produce a RINEX format file. This is not recommended as RINEX-only processing does not include any inertial data. We recommend you use Advanced Navigation devices because all the Kinematica tuning and automatic configuration has been optimised for the Advanced Navigation devices.
- Can I reduce the output speed of the packets?
	- Yes but reducing packet rates is not recommended because it results in poor performance. Please contact our support team for advice.
- How do I add odometer data?
	- Open the Packet Rates dialogue under the Configuration menu in Spatial Manager. Packet #51 should be set to 10 Hz if using the OBDII interface and to the default output rate of the wheel speed sensor otherwise.
- How long should I wait before processing my log file in Kinematica?
	- When processing in Kinematica immediately after recording data, publicly available base station and satellite position data is unavailable. Please wait at least 24 hours before processing for optimal results.
- What is the difference between credits and subscriptions?
	- Kinematica subscriptions allow unlimited processing via the web interface, subject to our fair use policy. Subscriptions can be paid monthly or yearly and are automatically renewed until cancelled.
	- Alternatively, Kinematica hourly credits can be purchased. Hourly credits correspond to log duration, rather than processing duration. The Kinematica API can only be used with hourly credits.
- Where can I find the details of my credits or subscription?
	- You can see your current account details by clicking on the Account link at the top of the web page, and pressing the Update Subscription button.
- What is the limit for each anpp log file?

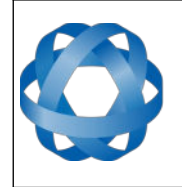

- 10 hours in length, assuming the recommended packets and rates are used.
- What do the different colours in the Google Earth files represent?
	- When looking at the KMZ file using Google Earth that has been generated by Kinematica, the individual data points may have different colours.

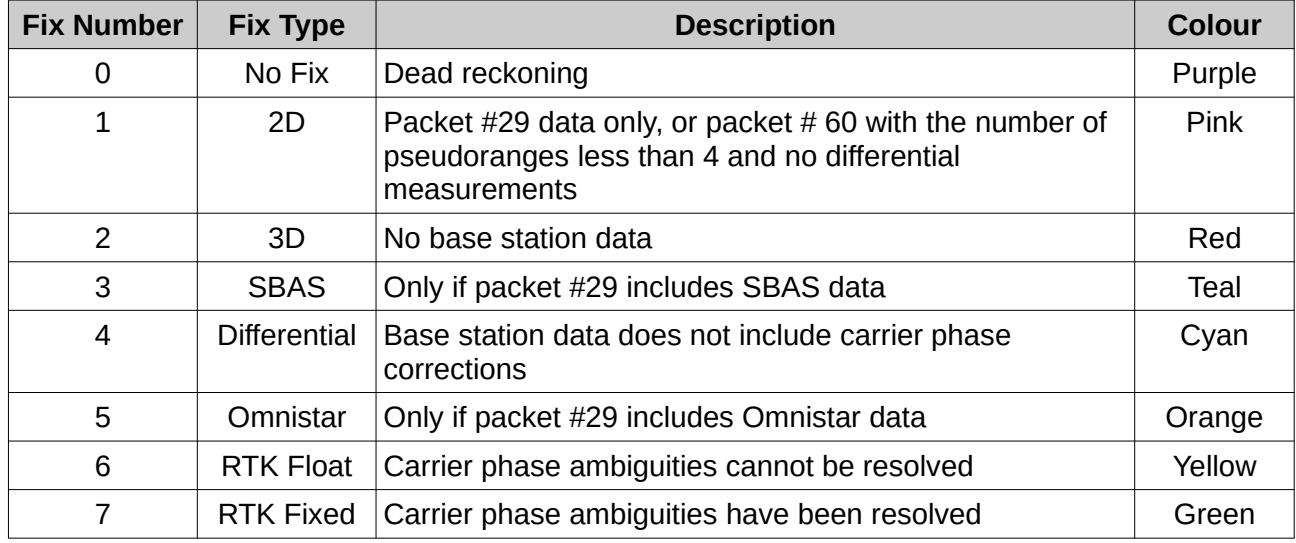

This is what the different colours represent:

**ADVANCED<br>NAVIGATION** 

*Table 3: Google Earth colour representations*

- What GNSS frequencies does Kinematica support?
	- GPS L1, L2, L5
	- GLONASS G1, G2, G5
	- Galileo E1, E5a, E5b, E5a+b
	- BeiDou B1, B2 , B3
	- SBAS L1, L5
- What does the Base Station Type option do?
	- If you choose the Stationary option (the default), Kinematica assumes the base station is not moving. The Base to Rover Standard Deviation fields, and the Moving Base Fix Type field output in the PostProcessed.csv will have a zero value.
	- If you choose the Moving Base option, Kinematica assumes the base station is moving, and its position is estimated each epoch. You can only use this option if uploading your own base station files.
- Why are the heights in the GPX and the KMZ files different?
	- The GPX file provides the geoid height and the KMZ file provides the ellipsoidal height
- How do I contact the Kinematica support team?
	- Open a new ticket here: [www.advancednavigation.com/helpdesk](https://www.advancednavigation.com/helpdesk/), or send an email to [support@advancednavigation.com](mailto:support@advancednavigation.com).

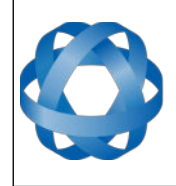

## <span id="page-24-0"></span>**8 Supported File Formats**

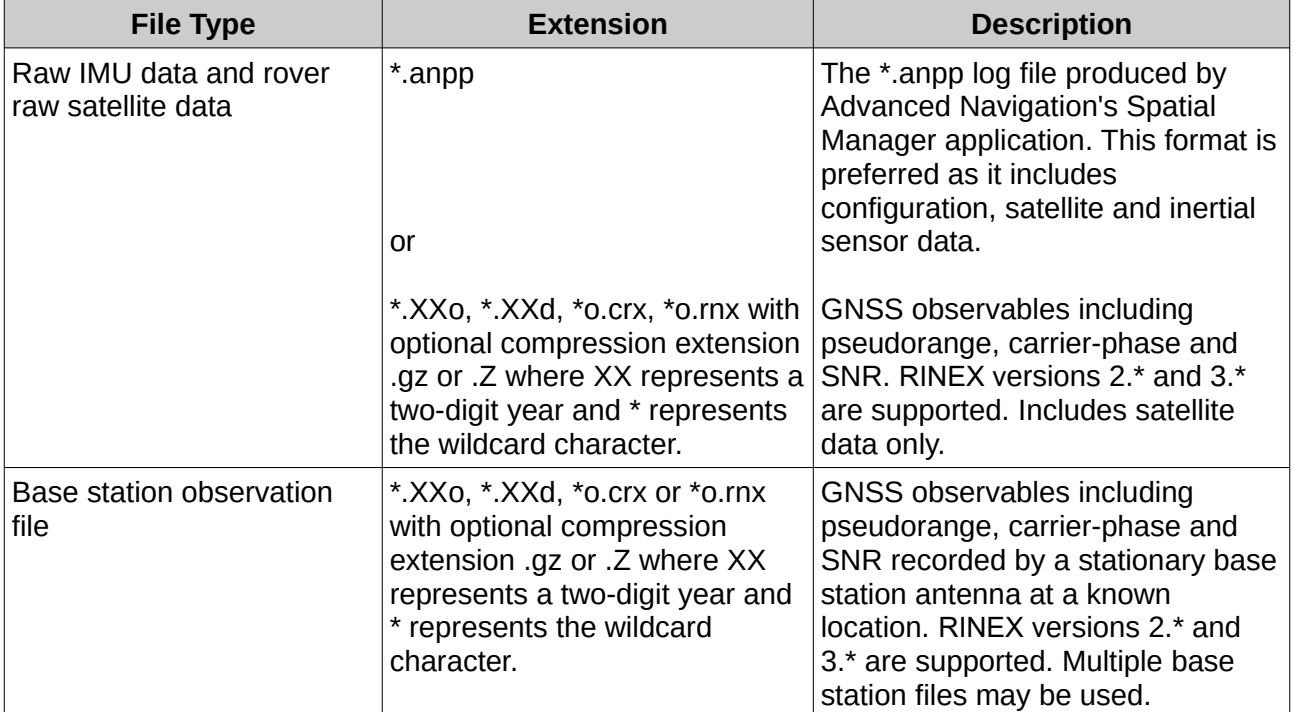

*Table 4: Supported file formats*

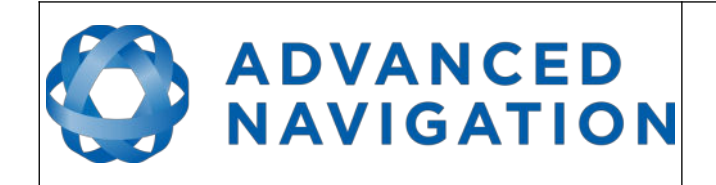

#### <span id="page-25-0"></span>**9 Output Data Format**

The Kinematica data is output as a CSV (comma separated valued) file named PostProcessed.csv. The file you download will be zip compressed (PostProcessed.csv.zip) and needs to be unzipped before use.

This CSV file contains one row per epoch, with each field in separate columns. These columns are defined like this:

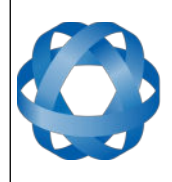

ADVANCED<br>MAVIGATION

**Kinematica Reference Manual** Page 26 of [31](#page-31-0)

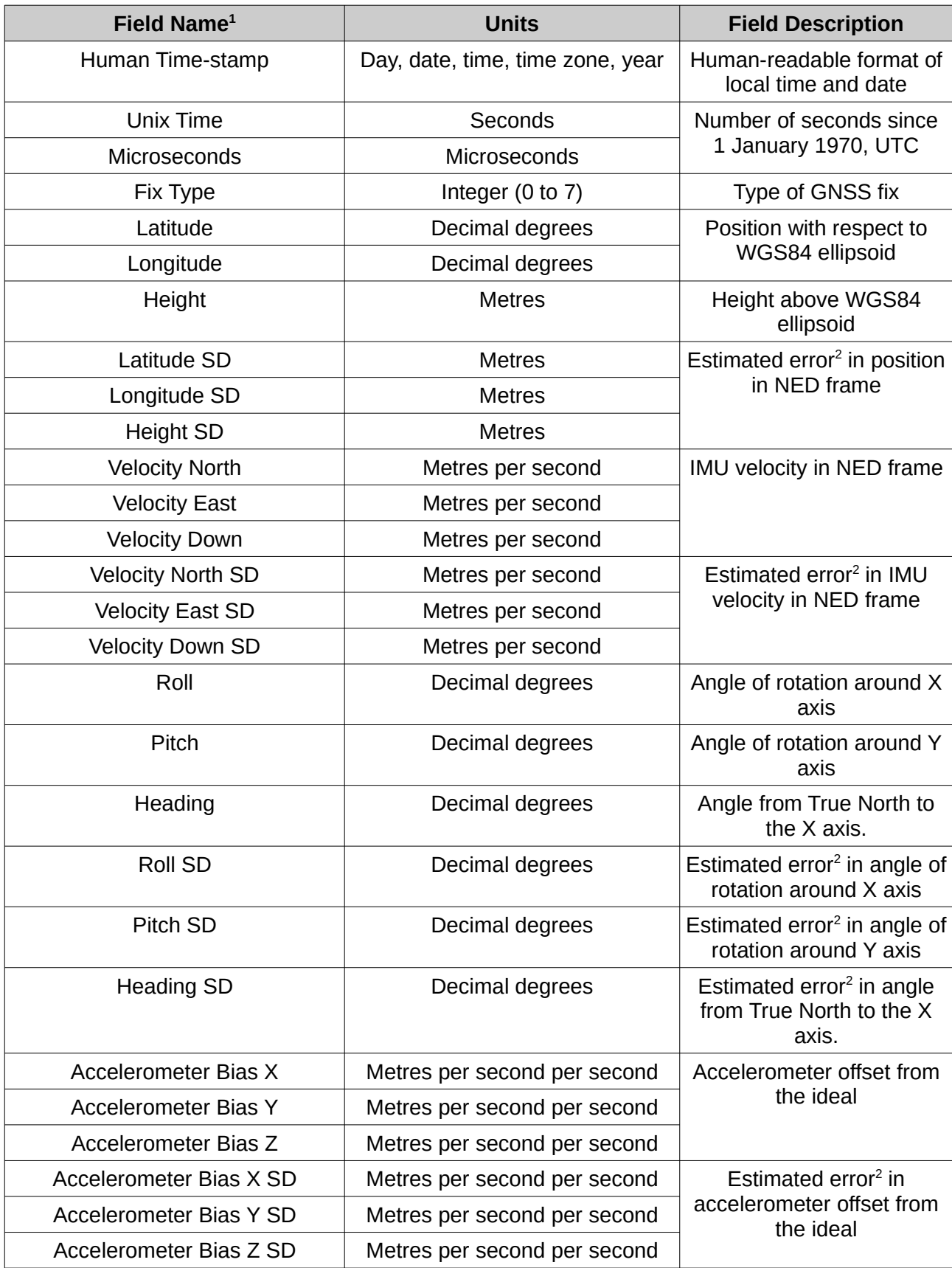

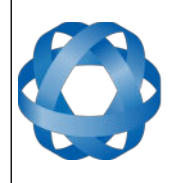

# ADVANCED<br>MAVIGATION

**Kinematica Reference Manual** Page 27 of [31](#page-31-0)

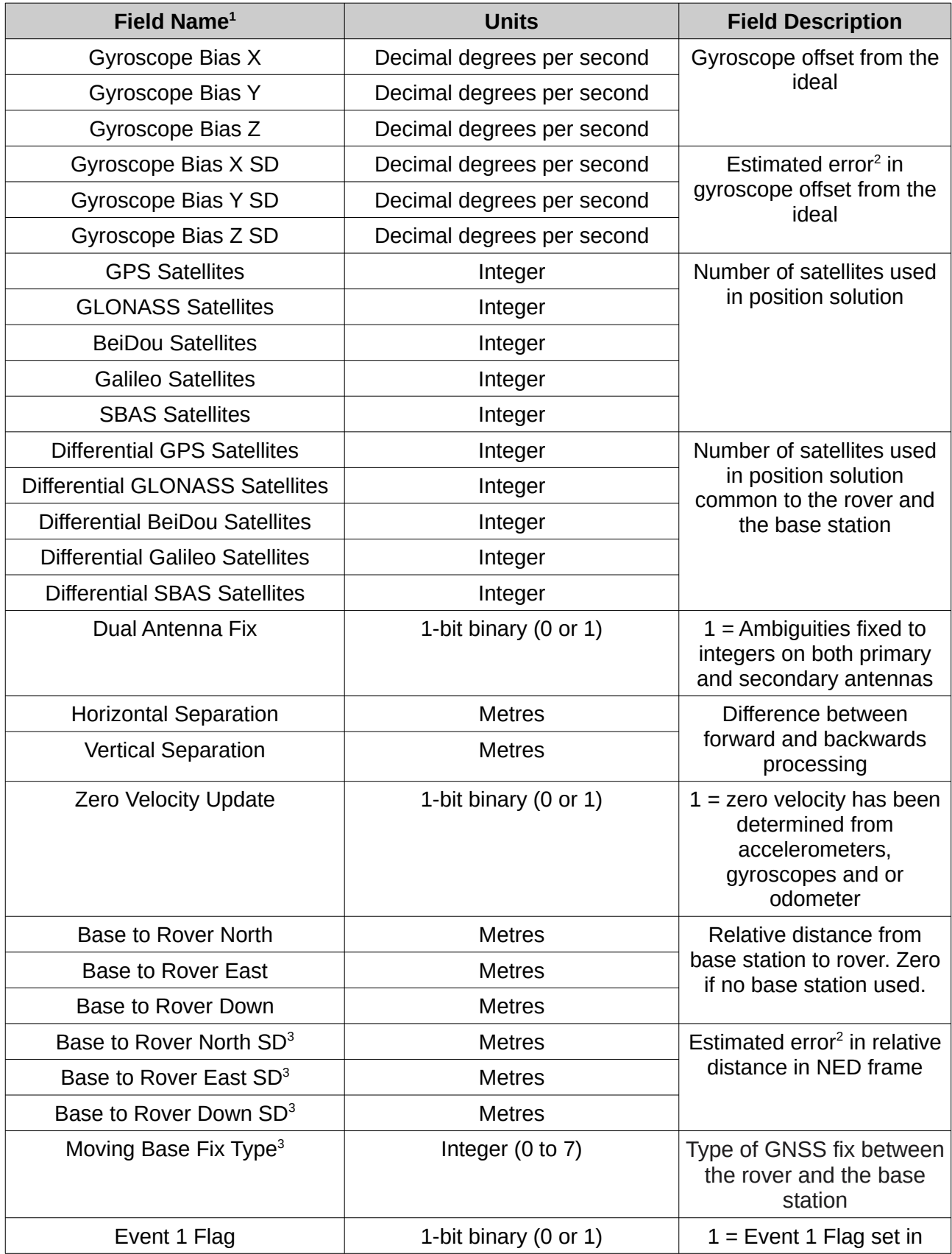

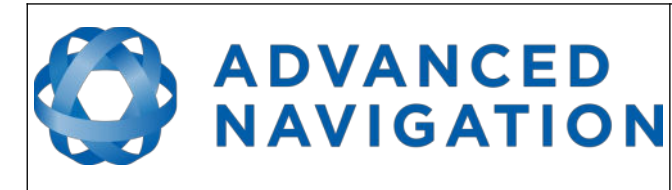

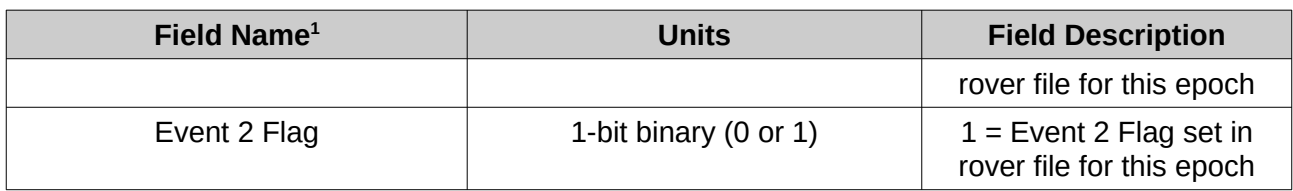

*Table 5: PostProcessed.csv column definitions*

1. This list is not necessarily in the same column order as output in the CSV file - the order has been modified here for readability.

2. Estimated error values (SD) are always given to 1 sigma of standard deviation.

3. Output will be zero if using a stationary base station.

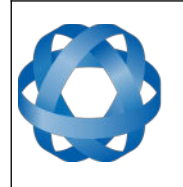

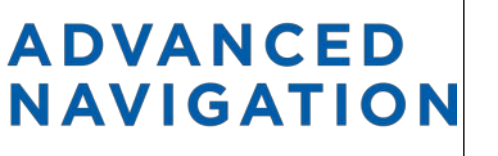

#### <span id="page-29-0"></span>**10 Precise Point Positioning**

Precise point positioning (PPP) is an algorithm that removes or models global navigation satellite system errors to provide decimetre-level positioning accuracy. In comparison to the real-time kinematic (RTK) algorithm, PPP does not require a base station. This removes a fundamental limitation of RTK, allowing PPP to provide accurate results anywhere in the world, for example at sea or in remote areas. PPP requires a period of time for convergence of approximately 20 minutes before decimetre accuracy is achieved. During this period of time, atmospheric unknowns and ambiguities are found. The accuracy achieved and the convergence time required are determined by sample rate, the satellite geometry, the quality of the satellite and orbit corrections, receiver multipath environment and atmospheric conditions. At present, the Kinematica algorithm requires a receiver capable of acquiring GNSS signals from multiple frequencies. Only Rinex files are supported.

1. After logging in, click on the new data set button.

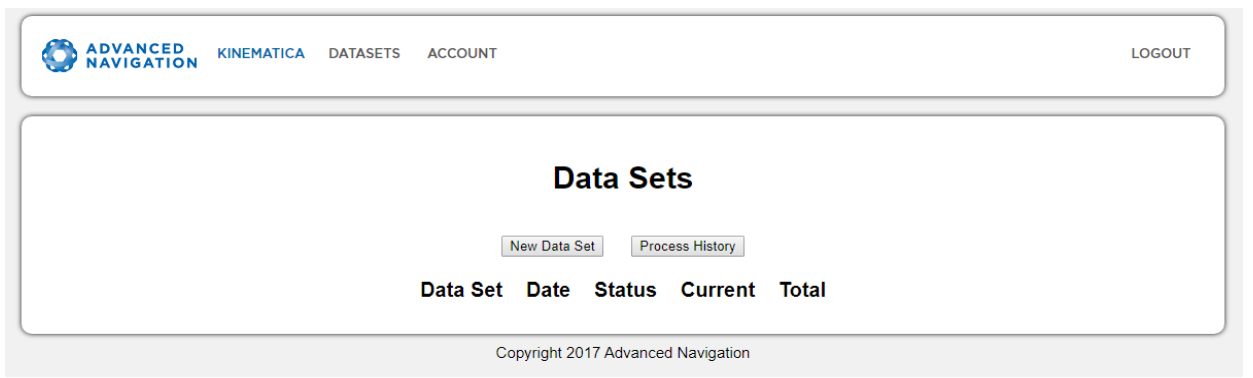

*Illustration 8: Screenshot of Data Sets page*

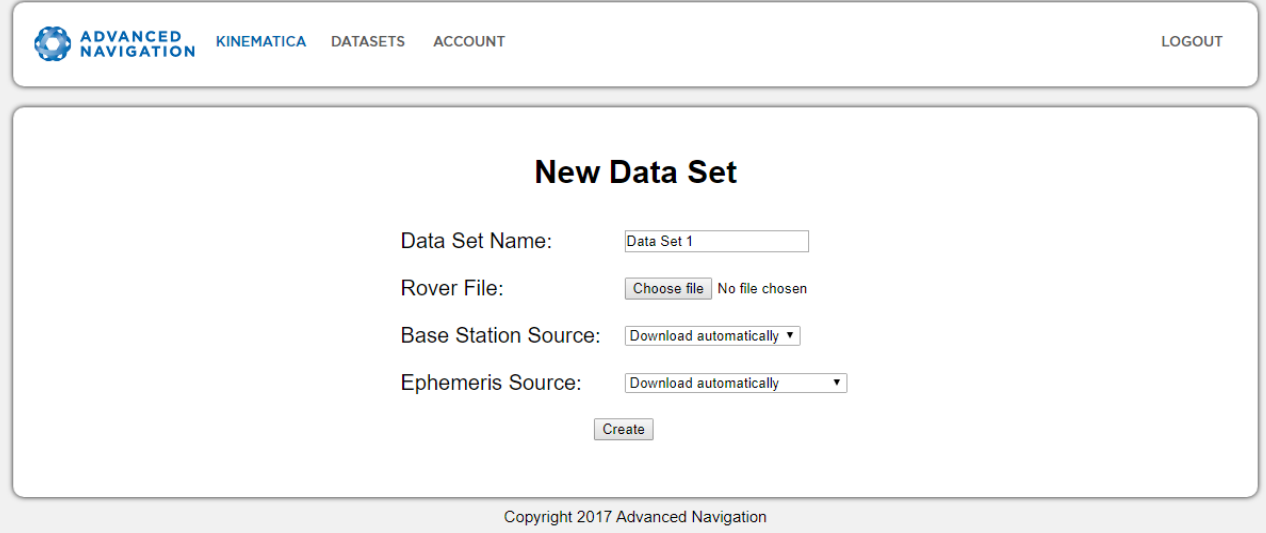

*Illustration 9: Screenshot of New Data Set page*

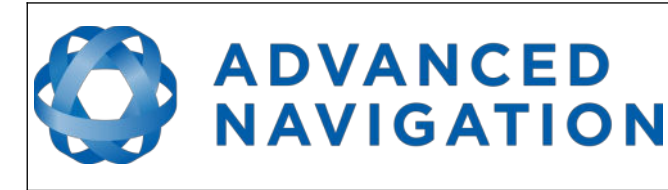

**Kinematica Reference Manual** Page 30 of [31](#page-31-0)

> Version 2.0 29/11/2022

2. Choose a Rinex file for the rover, set the base station source to None – Precise point positioning and click create.

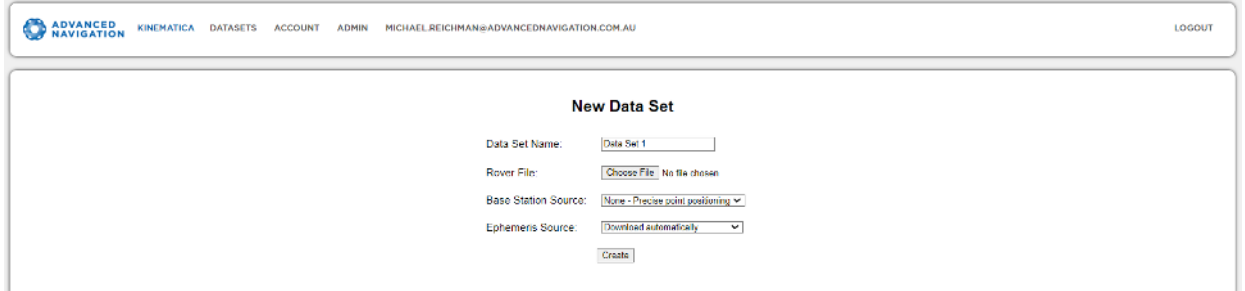

*Illustration 10: Screenshot of New Data Set page for precise point positioning* 

3. Select the rover antenna (note that the base station type and base station antenna are ignored) and then click process.

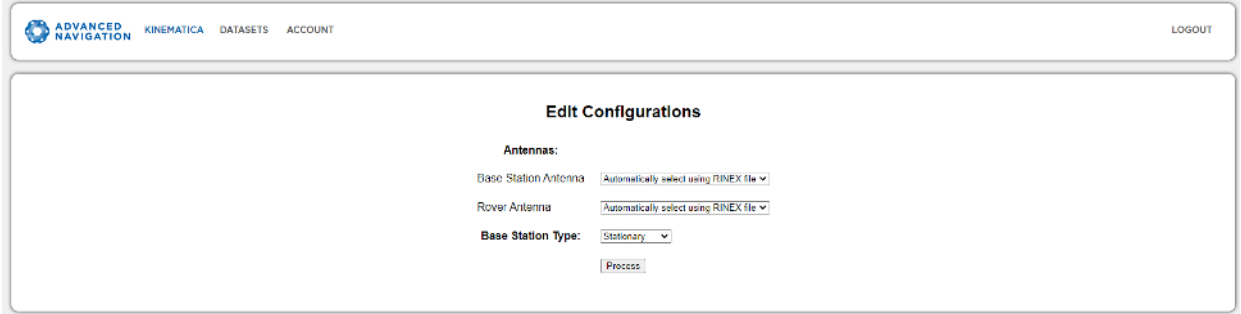

*Illustration 11: Screenshot of edit configurations page for precise point positioning*

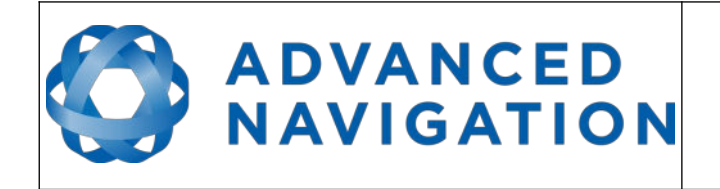

Information in this document is provided solely in connection with Advanced Navigation products. Advanced Navigation reserves the right to make changes, corrections, modifications or improvements, to this document, and the products and services described herein at any time, without notice.

All Advanced Navigation products are sold pursuant to Advanced Navigation's terms and conditions of sale. Purchasers are solely responsible for the choice, selection and use of the Advanced Navigation products and services described herein, and Advanced Navigation assumes no liability whatsoever relating to the choice, selection or use of the Advanced Navigation products and services described herein.

No license, express or implied, by estoppel or otherwise, to any intellectual property rights is granted under this document. If any part of this document refers to any third party products or services it shall not be deemed a license grant by Advanced Navigation for the use of such third party products or services, or any intellectual property contained therein or considered as a warranty covering the use in any manner whatsoever of such third party products or services or any intellectual property contained therein.

UNLESS OTHERWISE SET FORTH IN ADVANCED NAVIGATION'S TERMS AND CONDITIONS OF SALE ADVANCED NAVIGATION DISCLAIMS ANY EXPRESS OR IMPLIED WARRANTY WITH RESPECT TO THE USE AND/OR SALE OF ADVANCED NAVIGATION PRODUCTS INCLUDING WITHOUT LIMITATION IMPLIED WARRANTIES OF MERCHANTABILITY, FITNESS FOR A PARTICULAR PURPOSE (AND THEIR EQUIVALENTS UNDER THE LAWS OF ANY JURISDICTION), OR INFRINGEMENT OF ANY PATENT, COPYRIGHT OR OTHER INTELLECTUAL PROPERTY RIGHT.

UNLESS EXPRESSLY APPROVED IN WRITING BY TWO AUTHORIZED ADVANCED NAVIGATION REPRESENTATIVES, ADVANCED NAVIGATION PRODUCTS ARE NOT RECOMMENDED, AUTHORIZED OR WARRANTED FOR USE IN MILITARY, AIR CRAFT, SPACE, LIFE SAVING, OR LIFE SUSTAINING APPLICATIONS, NOR IN PRODUCTS OR SYSTEMS WHERE FAILURE OR MALFUNCTION MAY RESULT IN PERSONAL INJURY, DEATH, OR SEVERE PROPERTY OR ENVIRONMENTAL DAMAGE.

ADVANCED NAVIGATION PRODUCTS WHICH ARE NOT SPECIFIED AS "AUTOMOTIVE GRADE" MAY ONLY BE USED IN AUTOMOTIVE APPLICATIONS AT USER'S OWN RISK.

Resale of Advanced Navigation products with provisions different from the statements and/or technical features set forth in this document shall immediately void any warranty granted by Advanced Navigation for the Advanced Navigation product or service described herein and shall not create or extend in any manner whatsoever, any liability of Advanced Navigation.

Information in this document supersedes and replaces all information previously supplied.

<span id="page-31-0"></span>© 2022 Advanced Navigation - All rights reserved